L'essentiel de Moodle : Créer un cours dans Moodle, inscrire des élèves, récupérer leurs devoirs

Créer son cours

Dans mbn je clique sur Moodle et un nouvel onglet s'ouvre. Je peux créer un cours. ≡ Lycée polyvalent Laurent de Lavoisier Franç YANNICK SCHAFFAR  $is$  (fr)  $\sim$ YANNICK SCHAFFAR Modifier cette page Mes sites du réseau Mes cours i**m** Campus commun<br>Académie de Strasbourg Catégorie Ensejgnant  $\overline{\phantom{a}}$  Tout  $\overline{\phantom{a}}$ SCHAFFAR yannick Rechercher/créer un 1ES  $\bullet$ 201 consommation  $\bullet$ Rechercher des cours 201 emploi  $\bullet$ Rechercher 201 entreprise  $\bullet$ Créer un cours 201 socialisation  $\bullet$ 204 Consommation  $\bullet$ 204 emploi  $\bullet$ 204 entreprise  $\overline{\phantom{0}}$ 

Je nomme mon cours (le nom abrégé sert dans le fil d'ariane pour naviguer dans mes cours, si le nom de mon cours n'est pas long je peux utiliser le même nom). Je n'ai pas besoin de changer les autres paramètres de mon cours, j'enregistre (en bas de page)

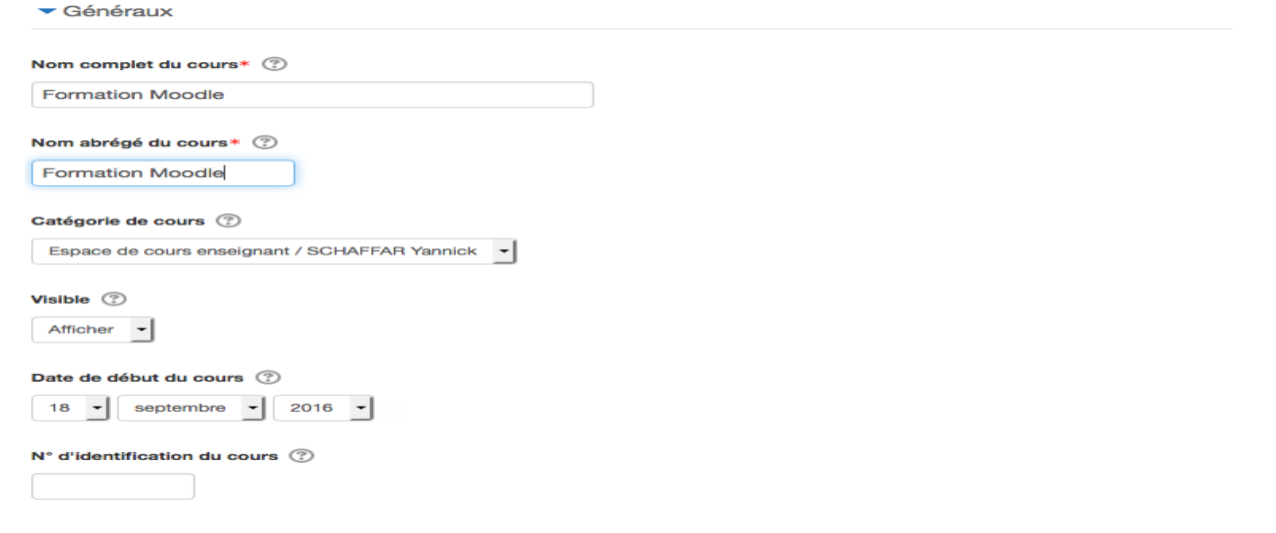

J'arrive alors dans mon cours (Je peux toujours retrouver cette page racine de mon cours par le fil d'Ariane si je suis perdu)

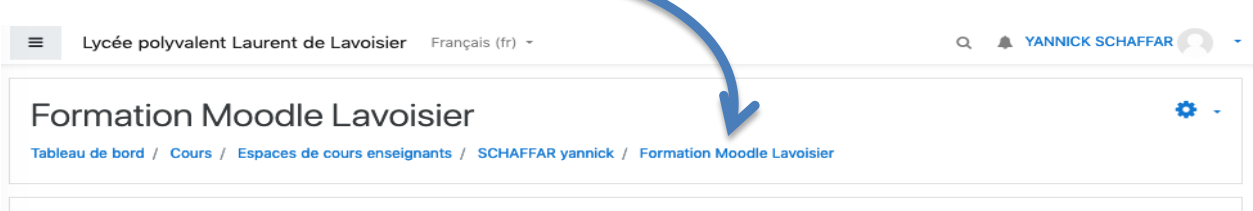

Dans mon cours je vois trois sections, ce sont des « chapitres » par défaut pour structurer mon cours

## Inscrire (et désinscrire) des utilisateurs

Je peux inscrire des utilisateurs à ce cours. Je clique sur le menu (c'est là que je gère mon cours) puis sur la petite roue participants puis méthode d'inscription

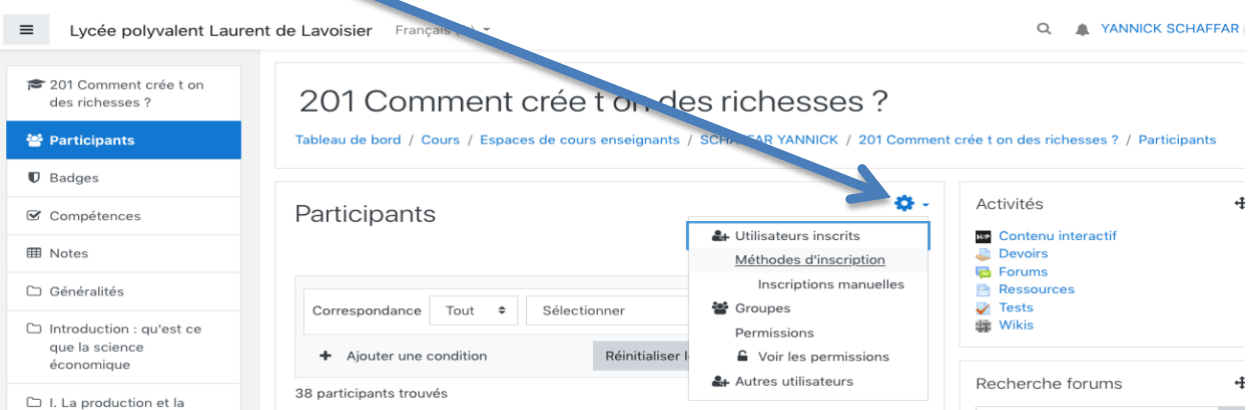

Pour que les changements d'élèves dans mbn remontent dans moodle, j'ajoute une méthode : Synchronisation des cohortes

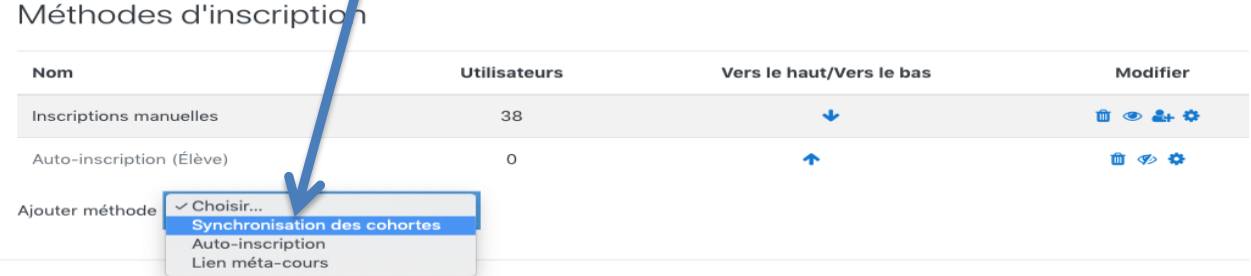

## Je sélectionne ma classe ou groupe

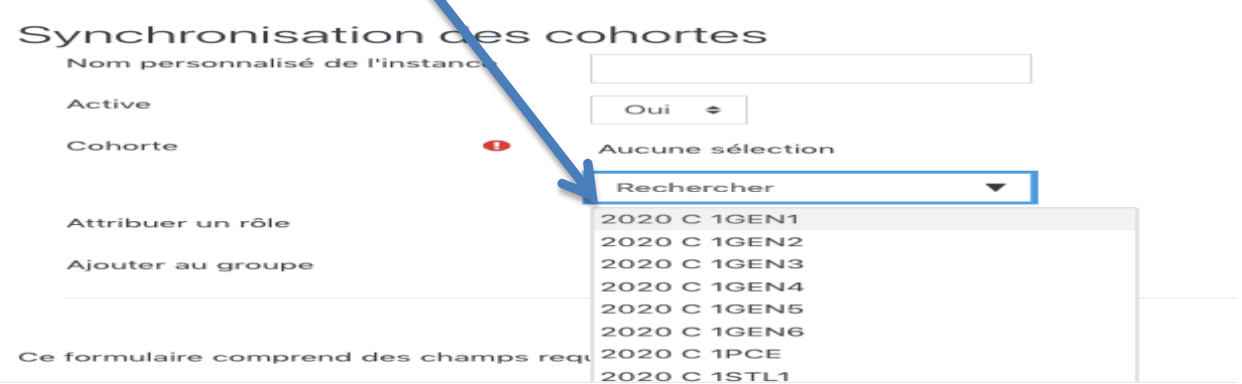

Ne pas oublier ensuite de cliquer sur « Ajouter méthode ».

ASTUCE : pour ceux qui ont des groupes, il faut taper dans la recherche le nom du groupe tel qu'il figure dans le cahier de texte de mbn car par défaut moodle n'affiche pas tous les groupes existants dans mbn !

On peut aussi inscrire un utilisateur en individuel (ajouter un collègue par exemple)

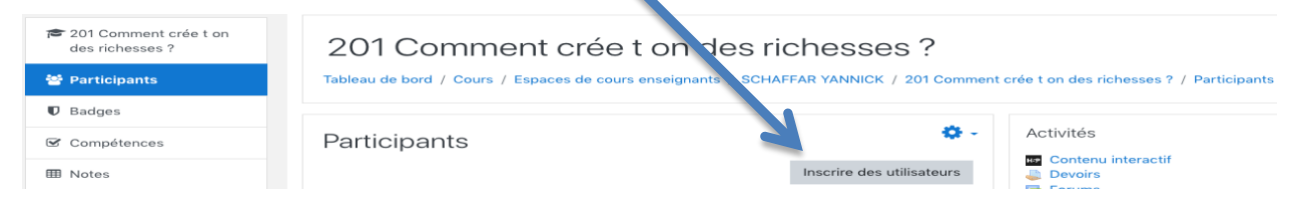

La méthode de synchronisation permet de supprimer l'ensemble des élèves lors de la rentrée avent d'en inscrire d'autres. Je clique sur participants puis la roue et méthode d'inscription :

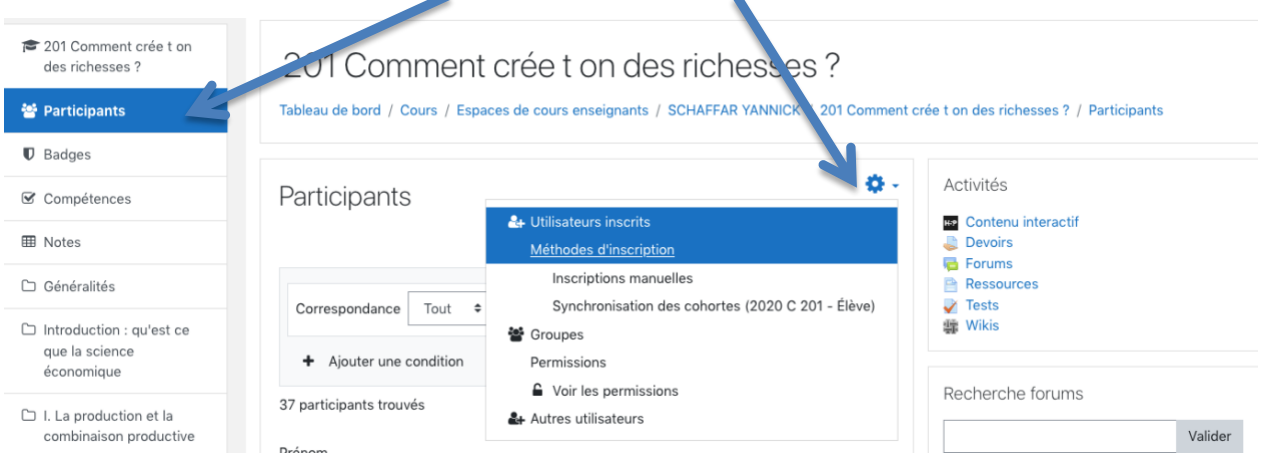

Je vois les différentes méthodes d'inscription utilisées et je peux supprimer d'un coup la cohorte

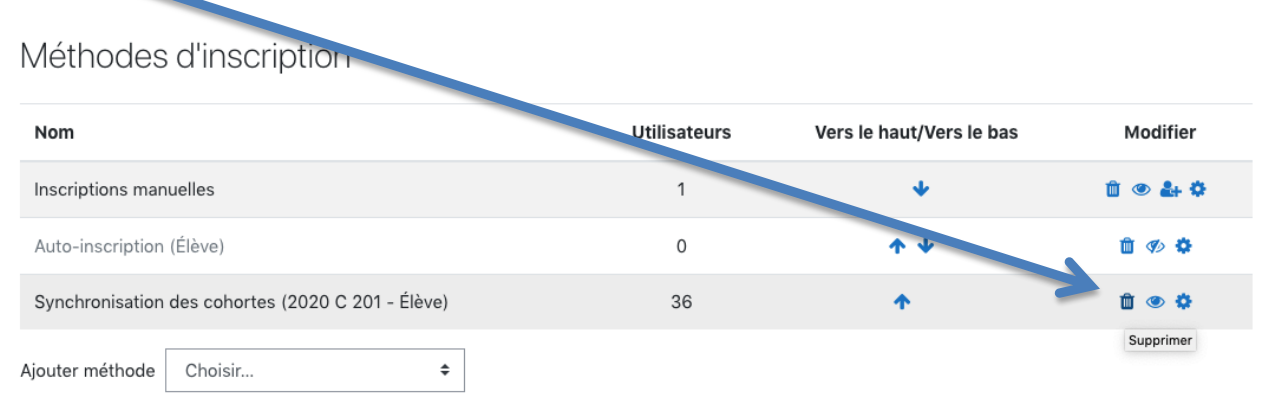

Si j'ai inscrit manuellement les élèves il faudra supprimer manuellement en faisant très attention à ne pas se supprimer soi même (dans ce cas seul l'administrateur mbn pourra vous réinscrire)

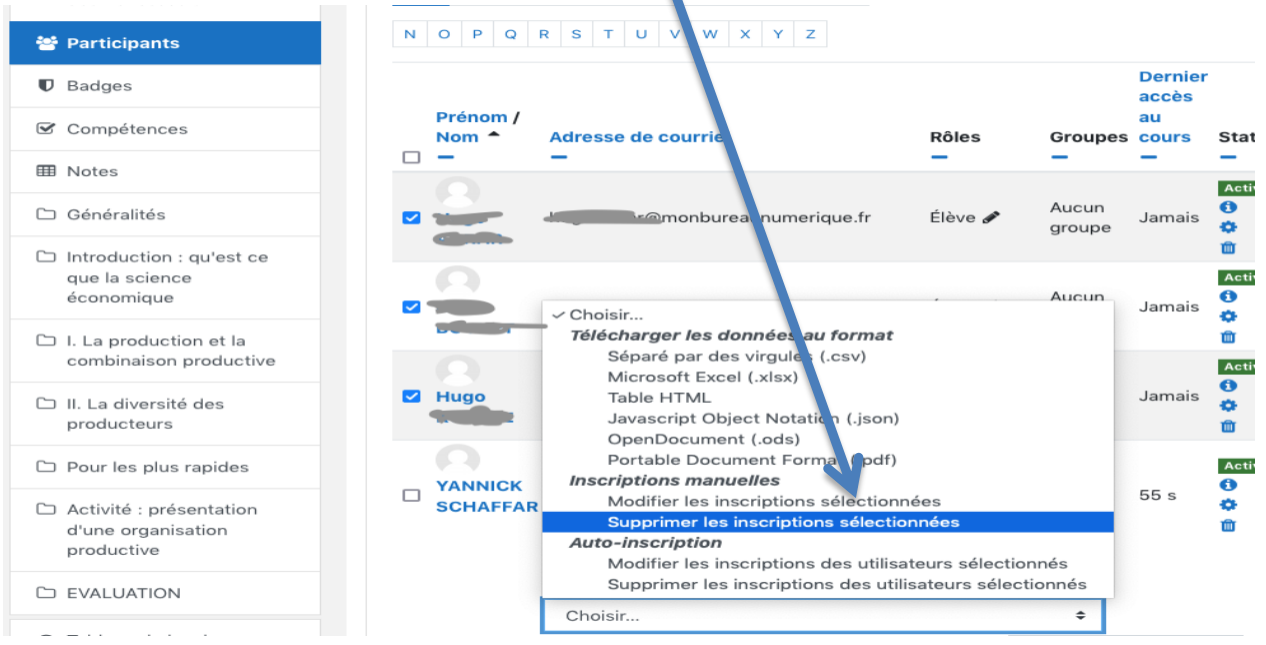

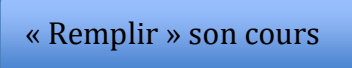

Je complète mon cours avec des ressources (lues par l'élève) et des activités (l'élève peut agir). Pour cela j'active le mode édition.

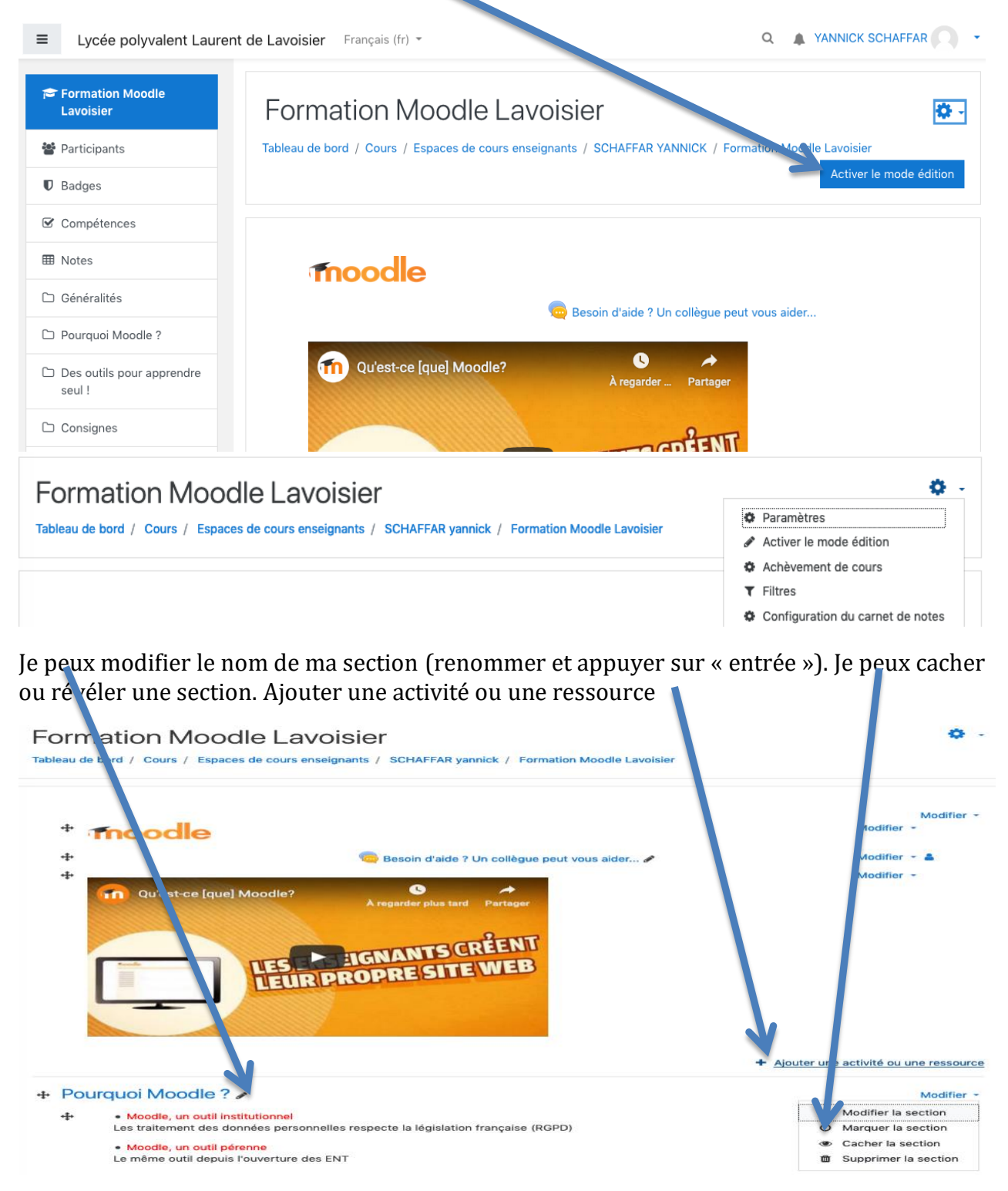

Une boite de dialogue s'ouvre et je dois choisir ce que j'ajoute. Les ressources les plus simples : lien (url), un fichier ou une étiquette (qui est une case dans laquelle je peux écrire du texte mais aussi insérer une image, une vidéo, un tableau…)  $\times$ 

Ajouter une activité ou ressource

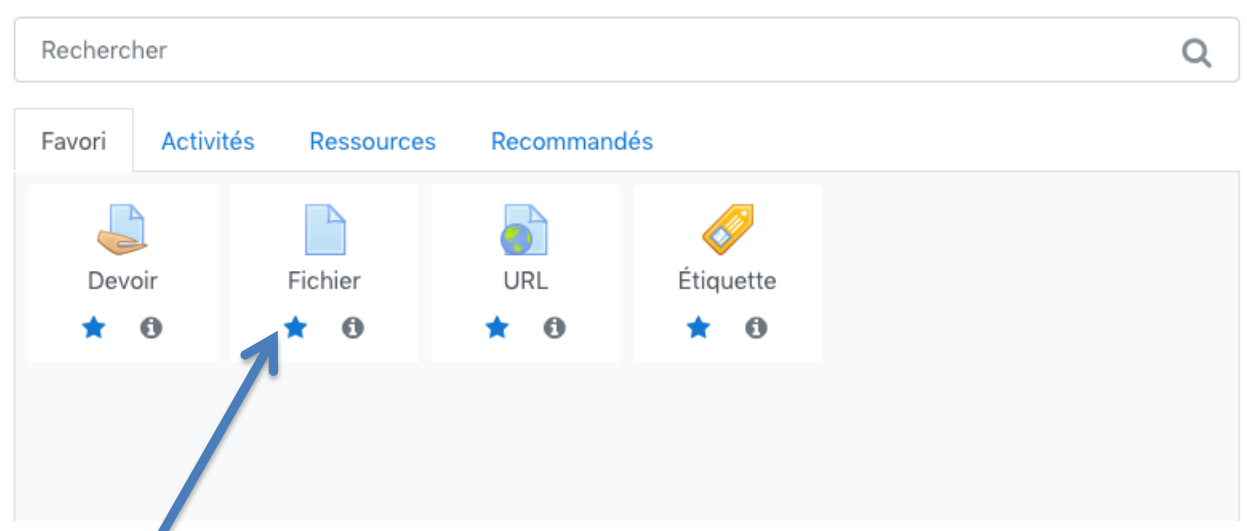

Je peux en cliquant sur l'étoile mettre en favoris les activités ou ressources que j'utilise le plus souvent.

Le plus couramment, on va déposer un fichier (pdf, doc, diaporama) pour le donner aux élèves

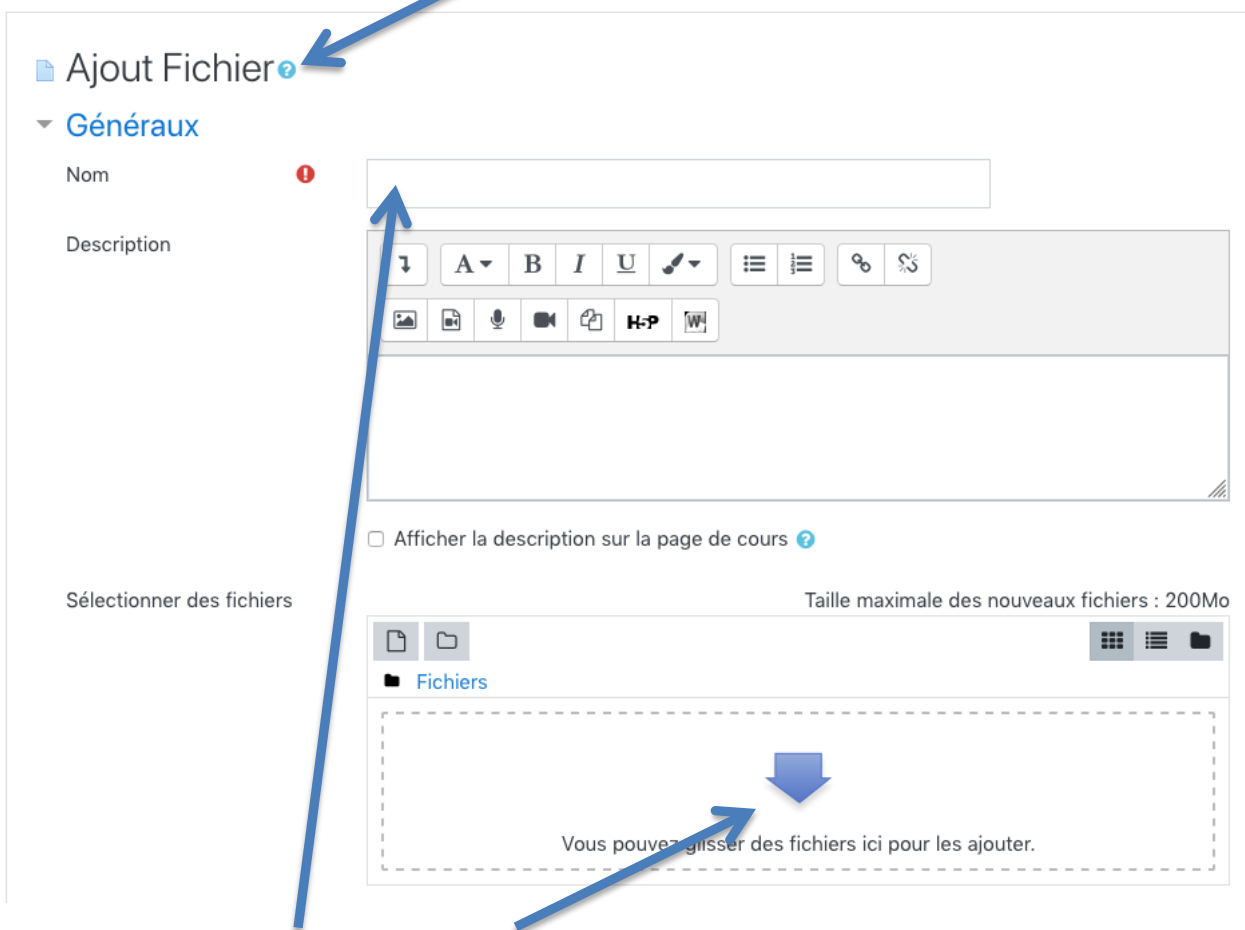

Il suffit de donner un nom, de glisser déposer son fichier puis d'enregistrer ( en bas de page)

Astuce : encore plus rapide, je peux glisser un fichier directement sur la page d'accueil de mon cours et il est intégré automatiquement !

L'étiquette me permet de structurer mon cours, mettre des titres, du contenu autre que des fichiers joints. J'ouvre l'éditeur de texte enrichi.

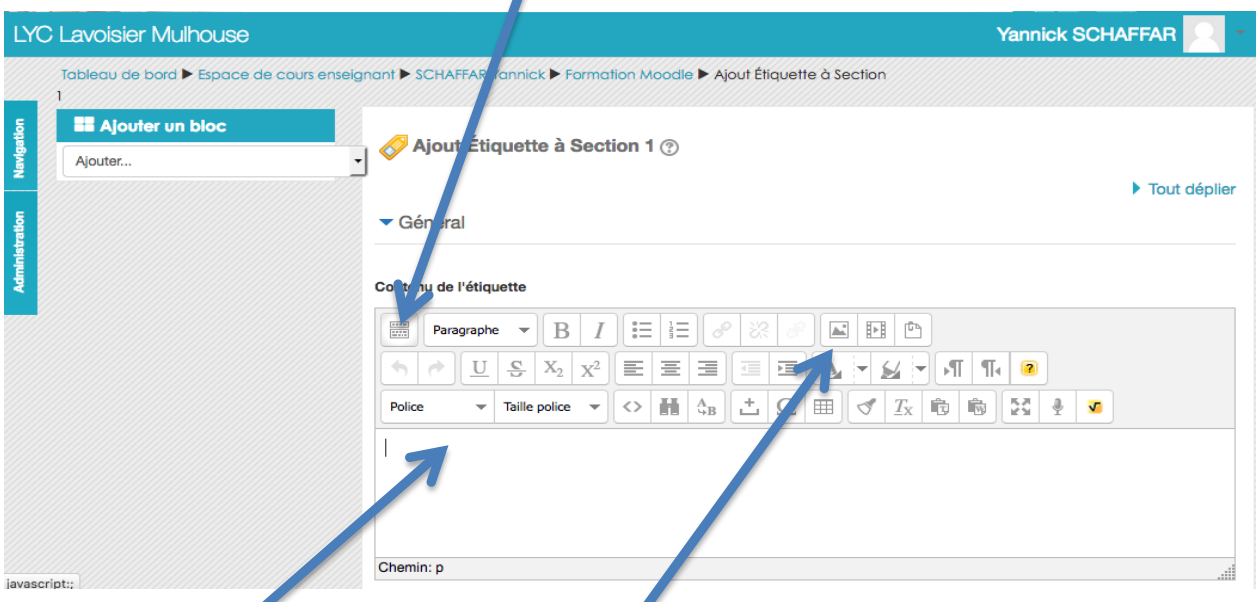

Je peux écrire du texte mais aussi ajouter une image…

A noter : une fois différents blocs ajoutés, je peux les déplacer sur ma page.

Pour aller un peu plus loin :

Si je veux intégrer une vidéo (youtube ou dailymotion) ou une ressource interactive (learningapps, quizlet…), je vais dans partager et je récupère son code d'intégration (copié) souvent noté par le symbole <> et je le colle dans une étiquette :

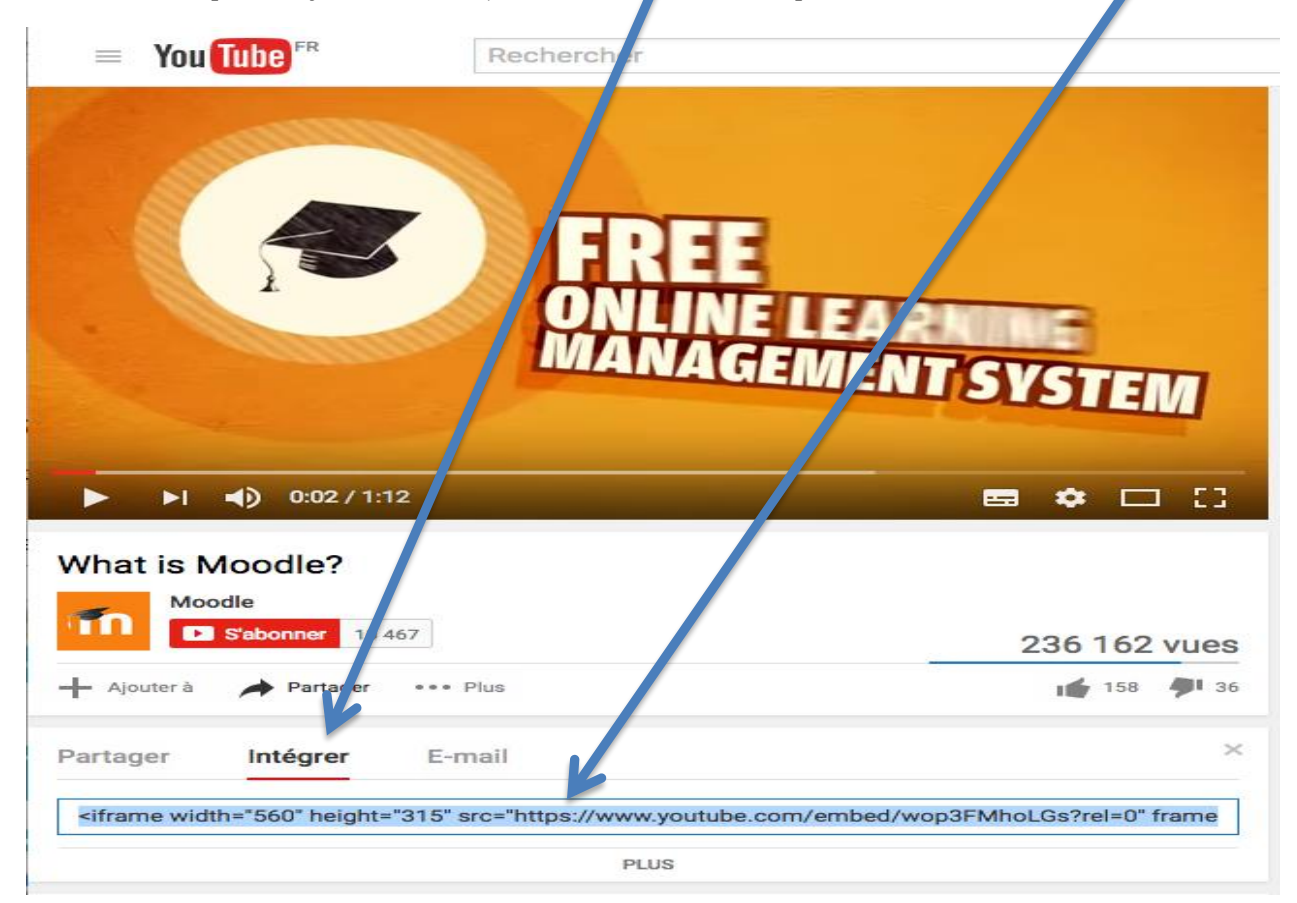

Dans mon étiquette, j'ouvre l'éditeur html

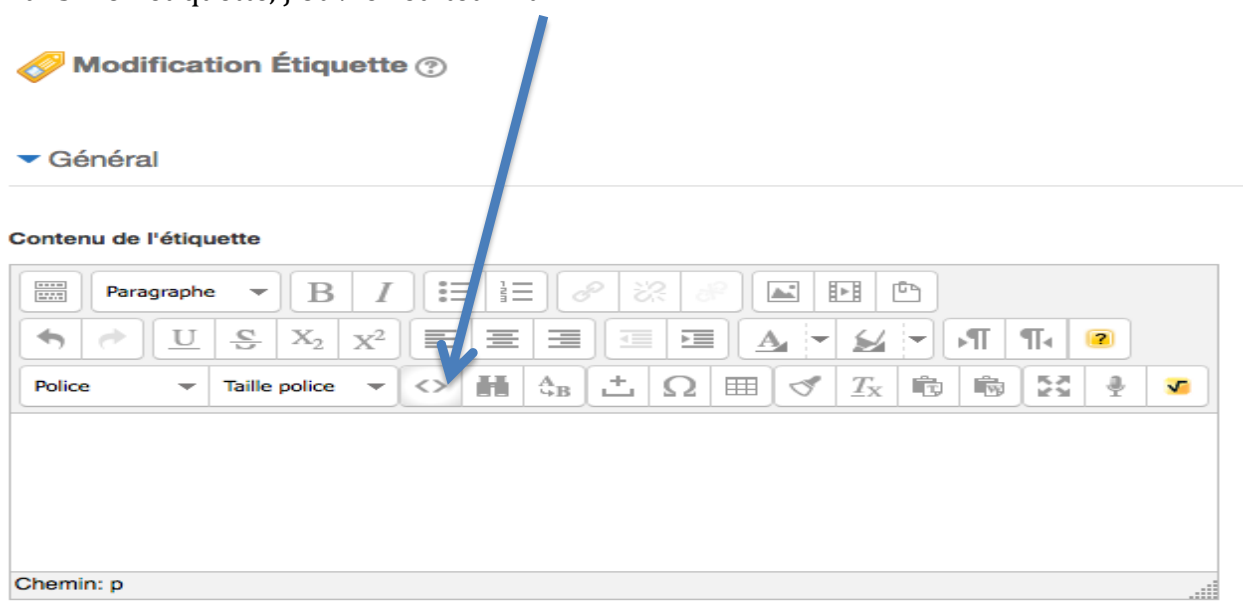

Et je colle le code d'intégration dans la boite de dialogue qui s'ouvre et je mets à jour.

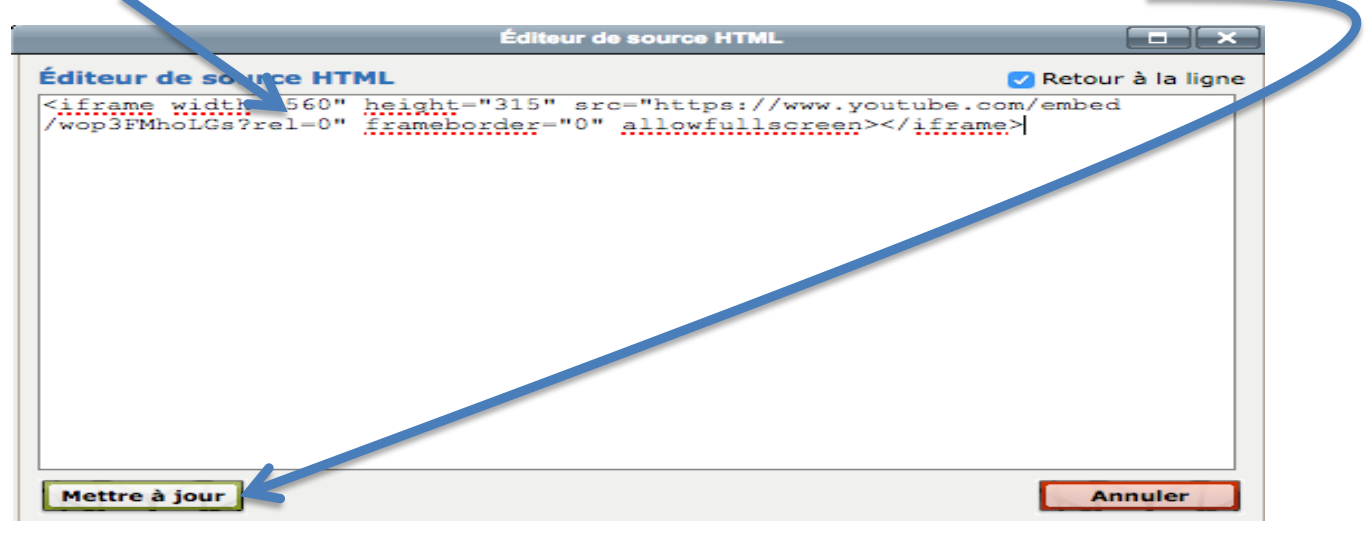

La vidéo apparaît dans l'étiquette (je peux ajouter dans la même boite du texte ou d'autres contenus). Et j'enregistre. Ma vidéo apparaitra directement dans mon cours (mais sera toujours hébergée sur Youtube donc elle ne ralentira pas ma page mais disparaitra si elle est enlevé de Youtube)

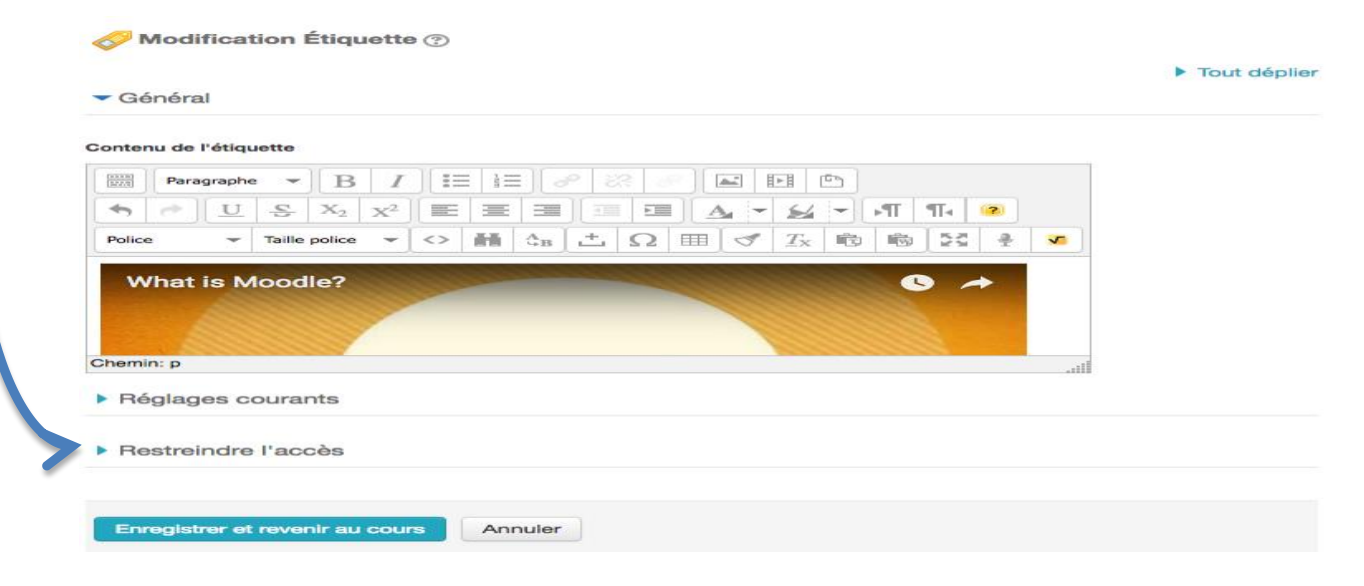

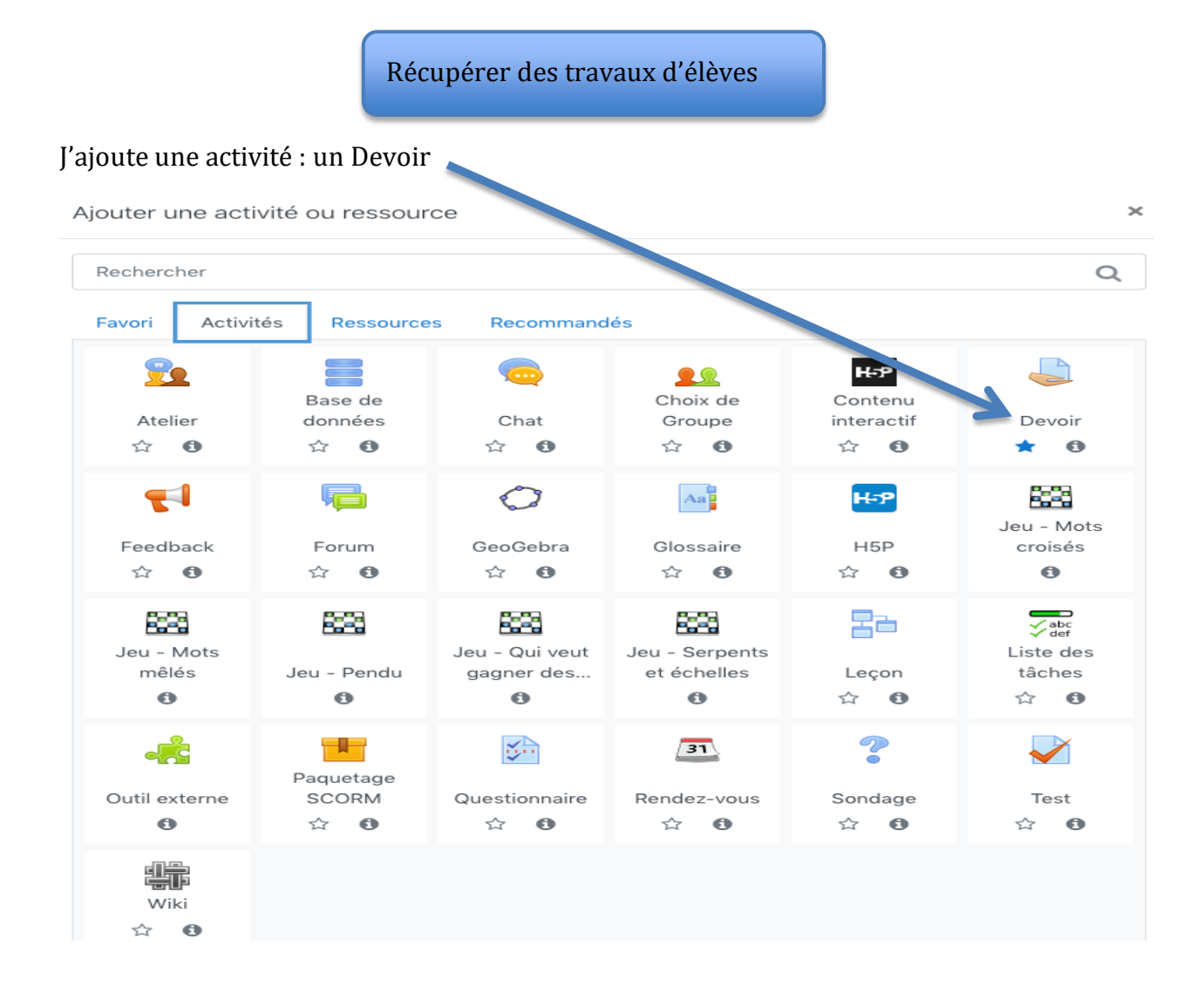

Je règle surtout l'ouverture et la date de remise et le type de fichier que je veux récupérer. Si j'ajoute une date limite, l'élève ne pourra plus rendre son devoir après cette date.

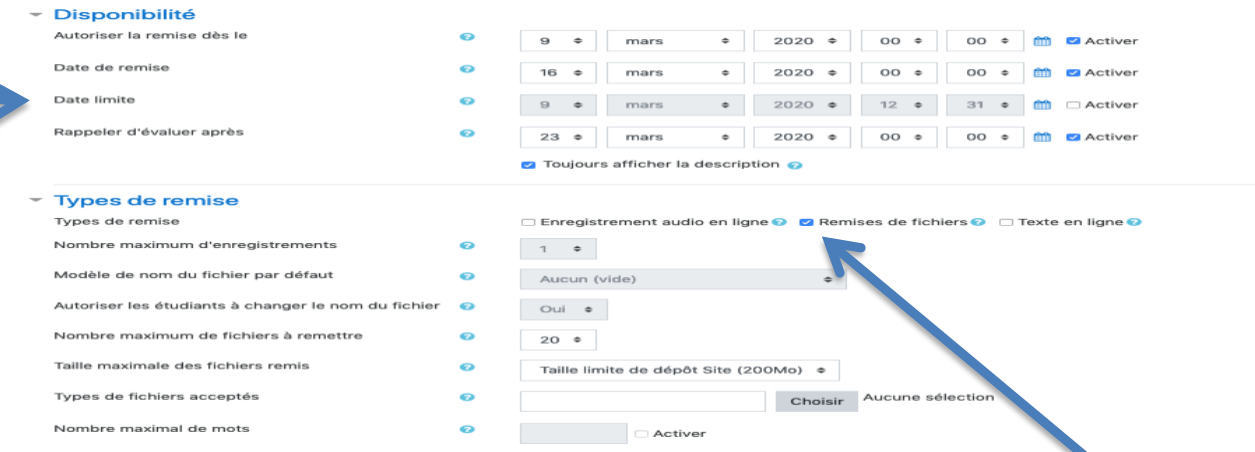

Je choisis le type de devoir, le plus souvent remise de fichier si l'élève doit renvoyer un fichier pdf, doc, image…

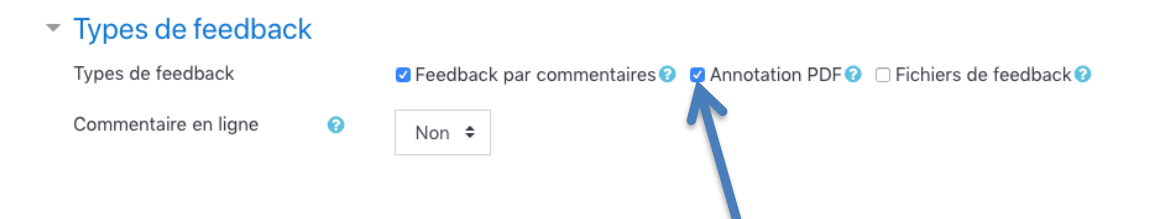

En cliquant sur note, j'affiche directement en ligne le fichier de l'élève. Il est converti en pdf et je peux directement l'annoter (il faut cocher cette option)

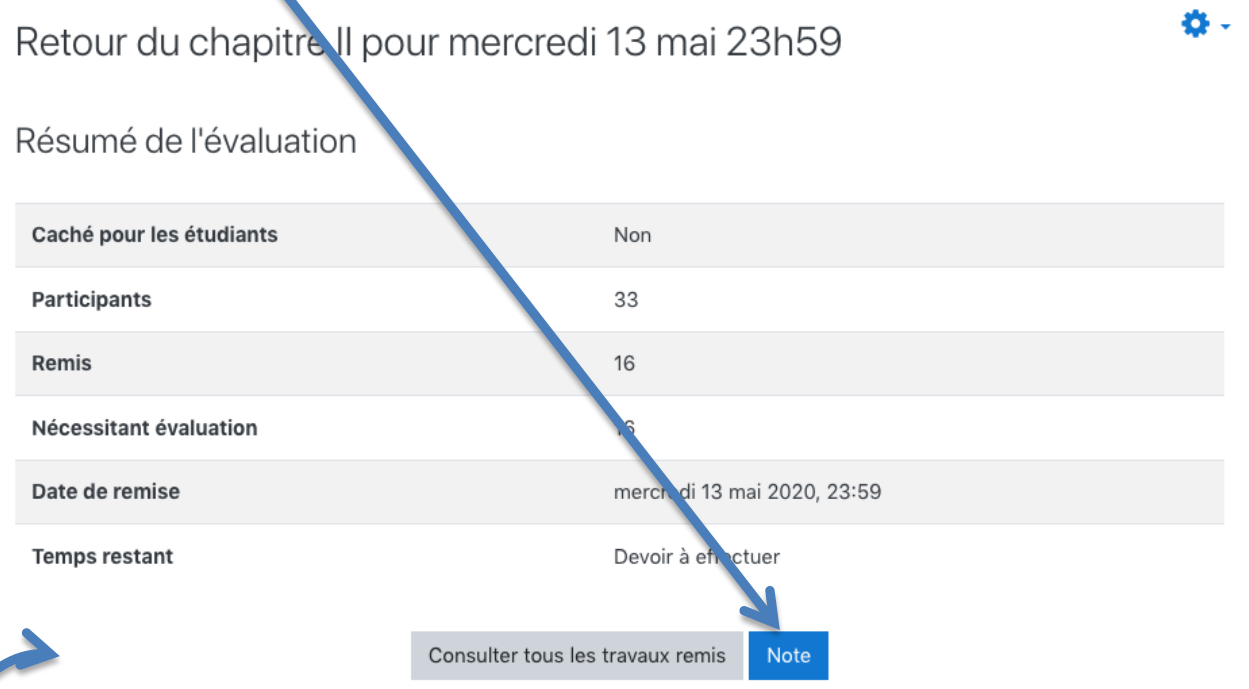

Je peux alors annoter, mettre une note, faire des commentaires… Attention, les outils d'annotation n'apparaissent que si votre fenêtre est assez large (il faut l'étirer en largeur ou la mettre en plein écran)

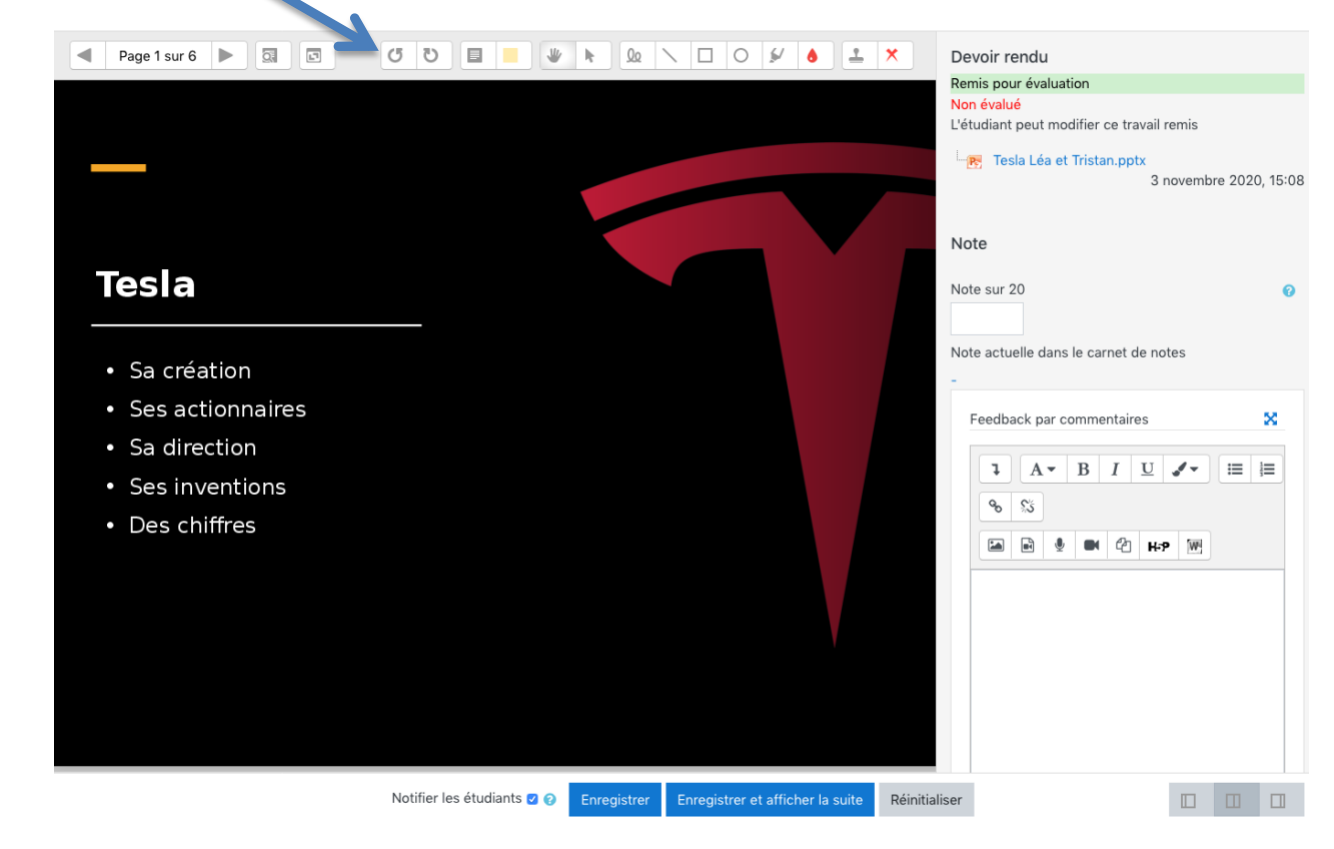

 Je pourrais aussi récupérer d'un seul coup l'ensemble des travaux des élèves en cliquant sur consulter tous les travaux puis télécharger.

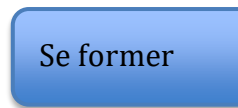

Pour aller plus loin : des cours sur le campus commun académique sur l'utilisation de Moodle :

Sur la page d'accueil de Moodle, je vais dans le campus commun.

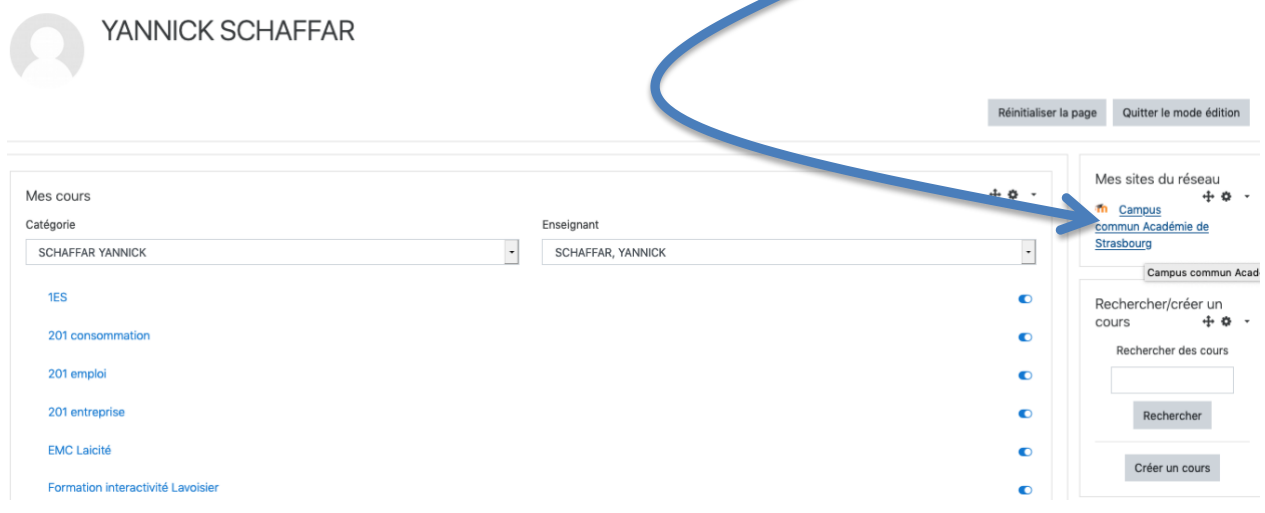

Dans le campus commun, je vais dans découvrir Moodle (il faut cliquer sur s'inscrire la première fois).

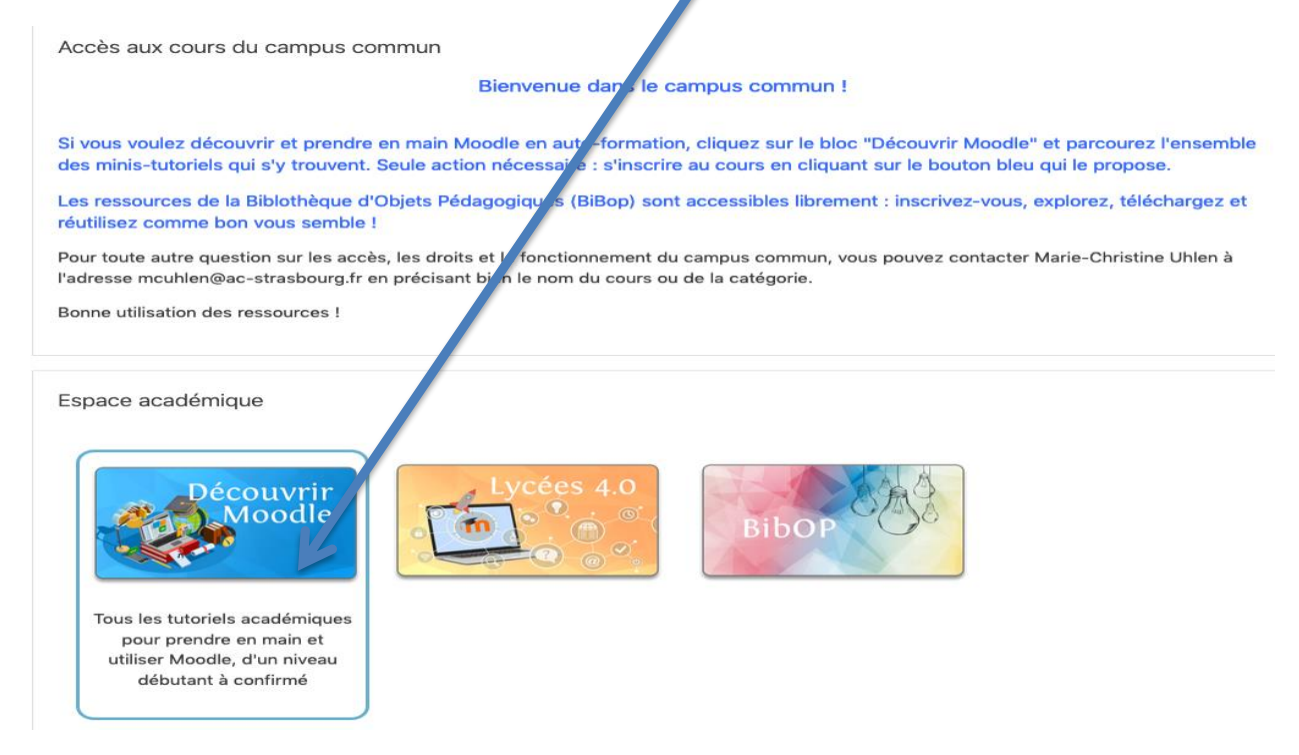

J'ai alors accès à des cours en auto inscription qui vont plus loin que ce tutoriel.